# Log instellingen en status op WAP121 en WAP321 access points J

#### Doel

De systeemlogbestanden zijn reeksen berichten die systeemgebeurtenissen registreren. Logs helpen u om de status van het apparaat te beheren. Ze worden ook gebruikt om de pakketstroom te debug en om gebeurtenissen te controleren. Logs worden in het algemeen opgeslagen op een vluchtig geheugen, wat betekent dat de logboeken worden verwijderd wanneer de WAP wordt resetten of uitgeschakeld; u kunt echter logbestanden op nietvluchtig (permanent) geheugen opslaan als u de logbestanden wilt bewaren. Dit kan nuttig zijn als u een probleem moet oplossen. Dit document leidt u naar de configuratie van de loginstellingen en verklaart de logstatus op WAP121 en WAP321.

## Toepasselijke apparaten

- ・ WAP121
- ・ WAP321

## **Softwareversie**

•1.0.3.4

## Configuratie van loginstellingen

Voorzichtig: Een aanhoudende houtkap kan de prestaties van een flitser (niet-vluchtig) geheugen en ook de netwerkprestaties verminderen. Een aanhoudende houtkap mag alleen worden gebruikt als u een probleem wilt oplossen. Zorg dat u persistente houtkap uitschakelt nadat u klaar bent.

Stap 1. Meld u aan bij het programma voor webconfiguratie en kies Beheer > Log instellingen. De pagina Log instellingen wordt geopend:

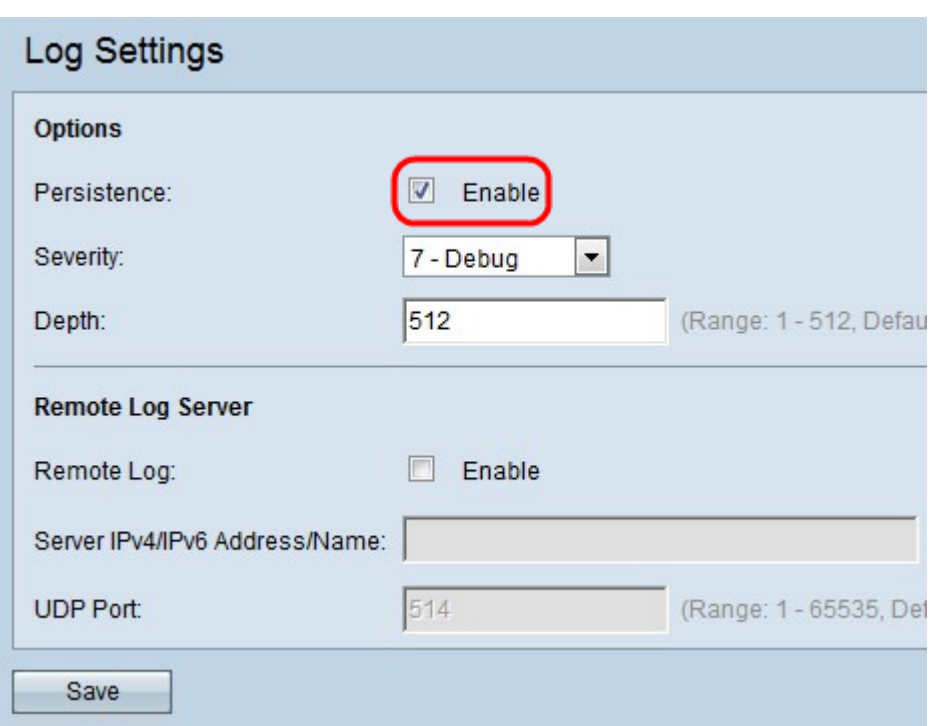

Stap 2. Controleer het aanvinkvakje Enable in het veld Persistence om de persistentiefunctie in te schakelen waarmee de systeemlogbestanden op de niet-vluchtige RAM (NVRAM) worden opgeslagen wanneer het apparaat wordt herstart. Hierdoor worden loggen niet gewist wanneer het apparaat wordt herstart. Tot 128 logberichten kunnen in NVRAM worden opgeslagen. Als de logs meer dan 128 berichten overstijgen, dan overschrijven de nieuwe de oude logbestanden.

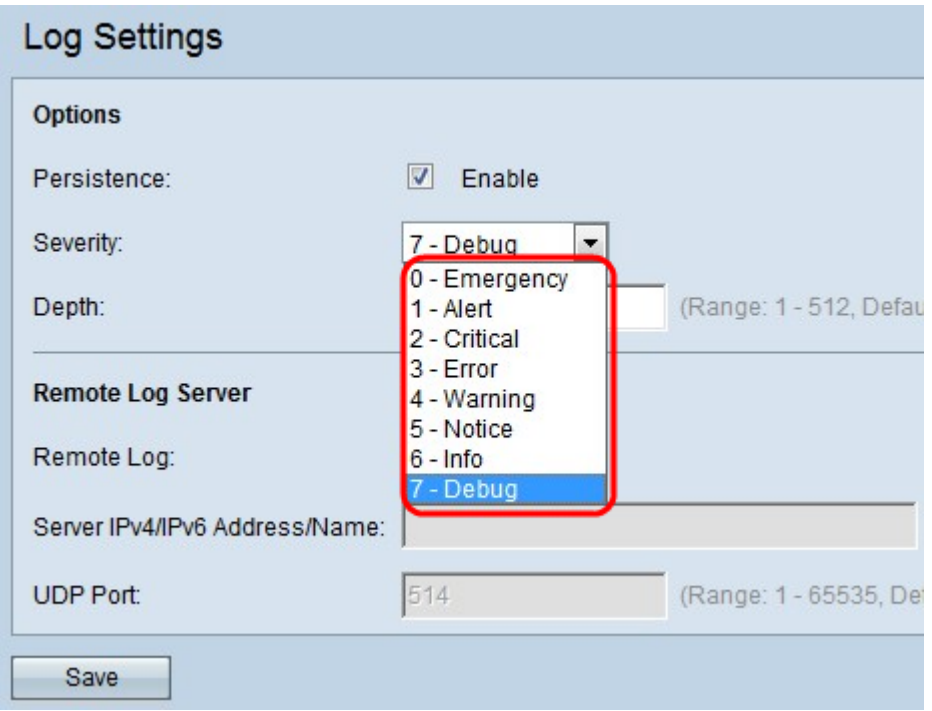

Stap 3. Kies het ernst-niveau in de vervolgkeuzelijst Ernst. Alle logbestanden op het gekozen ernst-niveau en hoger worden vastgelegd. De beschikbare ernst is:

・ Noodtoestand — Een paniektoestand die meerdere applicaties en locaties beïnvloedt.

・ Waarschuwing: wanneer een waarschuwingsbericht is geregistreerd, moet het apparaat onmiddellijk worden uitgevoerd.

・ Cruciaal: het systeem is in een kritieke toestand. Er moeten bepaalde maatregelen worden genomen om de situatie te overwinnen wanneer u deze boodschap ziet.

・ Fout — Er is een systeemfout opgetreden, zoals een fout die niet dringend is. Deze moeten binnen een bepaalde termijn worden opgelost.

・ Waarschuwing: geen fout, maar een indicatie dat er een fout optreedt indien er geen actie wordt ondernomen.

・ Opmerking: het systeem werkt goed, maar er is een systeemmelding opgetreden. Dit zijn gebeurtenissen die ongewoon zijn, maar geen foutomstandigheden.

- ・ Informatie levert informatie over het apparaat.
- ・ Debug Bevat gedetailleerde informatie over het type debug en de tijd van het debug.

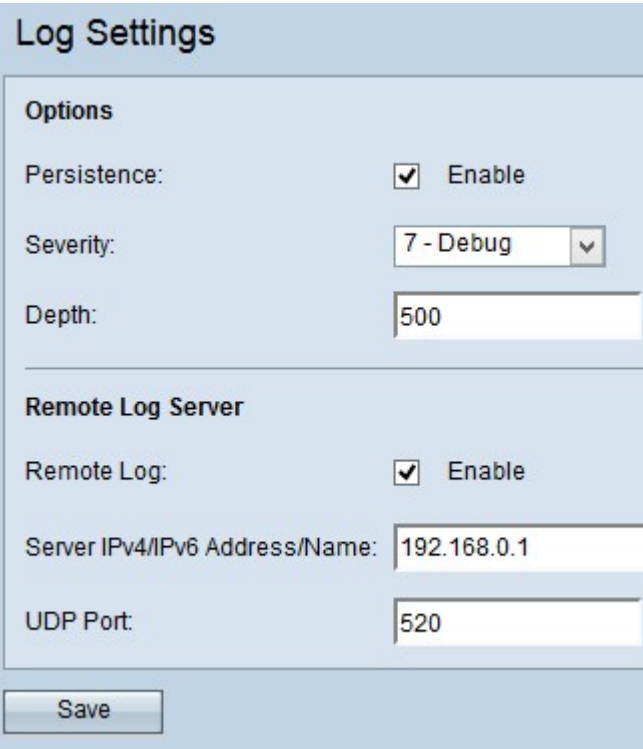

Stap 4. Voer de maximale hoeveelheid berichten in die in het veld Diepte kunnen worden opgeslagen. Standaard wordt een access point wachtrijen tot 512 berichten.

Stap 5. (Optioneel) Als u de logberichten naar een externe syslogserver wilt verzenden, schakelt u het aanvinkvakje Enable in het veld Remote Log in.

Timesaver: Als u het aankruisvakje Enable niet controleert, slaat u de optie Stap 8 over.

Stap 6. Voer de domeinnaam of IP-adres van de systeemserver in in het veld IPv4/IPv6 adres/naam van de server.

Stap 7. Voer het aantal UDP-poorten van de syslogserver in waar de logbestanden in het veld UDP-poort worden verzonden. De standaardpoort is 514.

Stap 8. Klik op Opslaan om de aangebrachte wijzigingen op te slaan.

#### Log status en statistieken

Stap 1. Meld u aan bij het programma voor webconfiguratie en kies Status en Statistieken > Log. De logpagina wordt geopend:

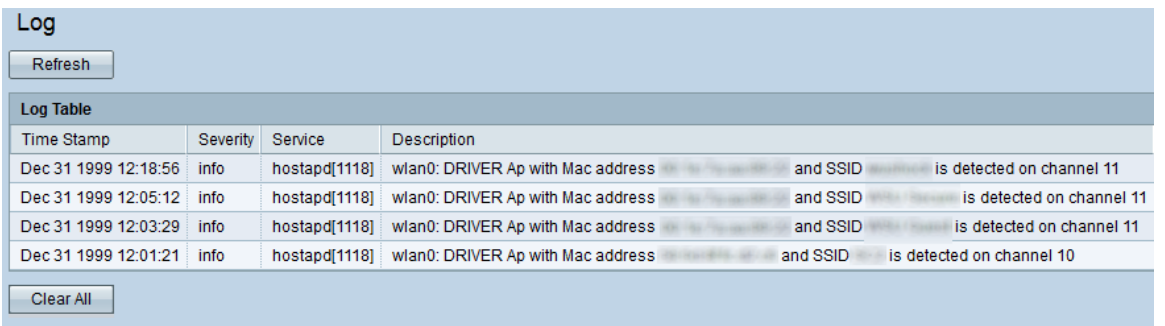

De logtabel heeft de volgende velden:

・ Tijdstip — Hiermee worden de maand, dag, jaar en tijd weergegeven dat het logbestand is gemaakt.

- ・ Ernst Hiermee wordt de ernst van de gebeurtenis weergegeven.
- ・ Service Het software-onderdeel dat verband houdt met het evenement.

・ Beschrijving — Hiermee wordt een informatief bericht weergegeven dat de gebeurtenis beschrijft die is geregistreerd.

Stap 2. (Optioneel) Als u de logbestanden wilt wissen, klikt u op Alles wissen.

Stap 3. (Optioneel) Als u de logtabel wilt bijwerken, klikt u op Vernieuwen.